## **Guide til censorkursus**

*Kort om censorkurset:* Censorkurset har til formål at forbedre censorers varetagelse af censorfunktionen, herunder forståelse af karakterskalaen, læringsmål mv. samt censors rolle og opgaver i forbindelse med en eksamination. Kurset vedrører tematikker, der er relevante for censorer på alle de videregående uddannelser.

- 1. Du logger ind på censorkurset ved at trykke på følgende link: [https://studie.smartlearning.dk/lo](https://studie.smartlearning.dk/local/pxeasylogin/)[cal/pxeasylogin/.](https://studie.smartlearning.dk/local/pxeasylogin/)
- 2. Du skal herefter indtaste den e-mail adresse og adgangskode, du har oprettet dig som bruger med og vælge *'Censorkursus'*.

*Har du glemt din adgangskode, så tryk på feltet → 'Glemt adgangskode', og du vil få tilsendt et link til oprettelse af en ny adgangskode.*

3. Du kommer nu ind på kursets startside, der hedder *'Velkomst og introduktion'*. Her skal du trykke på → *'Velkomst og introduktion'* ét af de to steder, der er markeret med rød pil på billedet nedenfor:

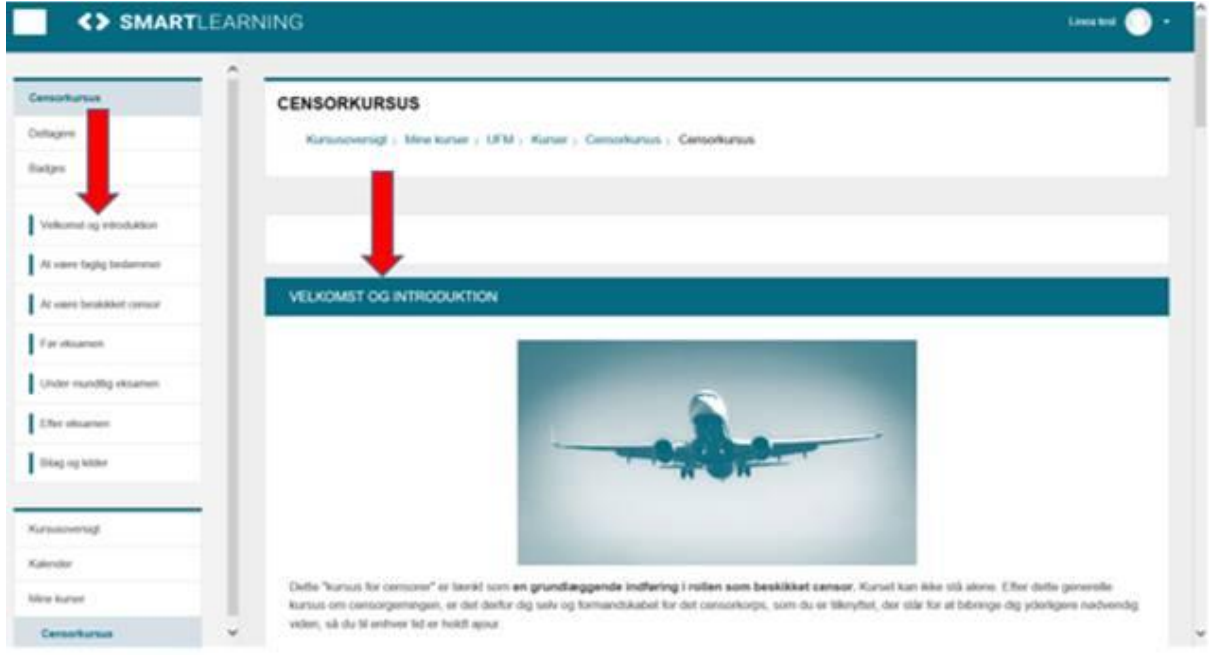

Indledende aktiviteter: **Vælg dit område**

4. Der vil nu fremgå en indledende tekst på skærmen, og når du har læst denne og bladrer ned på siden, vil der fremgå yderligere tekst under overskriften *'Kære kursist'*. Når du har læst denne tekst og bladrer længere ned på siden, vil der i bunden af side stå *'Vælg dit område'*. At du skal vælge dit område betyder, at du angiver, om du ønsker kurset rettet mod censorer inden for de maritime uddannelsesinstitutioner, de erhvervs- og professionsrettede uddannelsesinstitutioner, de videregående kunstnerisk uddannelsesinstitutioner eller inden for universiteterne.

Du skal vælge område afhængigt af, hvilket område du er censor på. Tryk på → *'Tryk her for at vælge dit område'* og vælg mellem:

- De videregående kunstneriske uddannelsesinstitutioner
- De maritime uddannelsesinstitutioner
- Universiteterne
- De erhvervs- og professionsrettede uddannelsesinstitutioner

Tryk herefter på → *'Gem mit valg'* og tryk derefter på den blå barre *'Velkomst og introduktion'* i bunden af siden.

5. Nu har *'Otte spørgsmål til og om dig'* åbnet sig. Du finder de otte spørgsmål ved at bladre ned i bunden af siden og trykke på → *'Otte spørgsmål til og om dig'*. Du skal besvare disse otte spørgsmål. Derefter åbnes *'Paratviden om censorgerningen'*, som er en indledende quiz, du skal gennemføre. Tryk på → *'Paratviden om censorgerning'* i bunden af siden. Når du har gennemført denne quiz, åbner indholdet i det første emne i kurset sig, som handler om at være faglig bedømmer. Du kommer ind på dette emne ved at trykke på den blå barre, hvor der står *'At være faglig bedømmer'* eller ved at trykke på → *'At være faglig bedømmer'* i venstre sides søjle med overskrifter.

Nu er du godt i gang med kurset.

Vi håber, at ovenstående kan hjælpe dig videre med gennemførsel af kurset. Ellers vil vi anbefale dig at trykke på → *'Ofte stillede spørgsmål om censorkurset'* på [www.censorsekretariatet.dk](http://www.censorsekretariatet.dk/) under fanen *'Uddannelses- og Forskningsstyrelsen'*; inden du eventuelt kontakter Styrelsen med spørgsmål. **Bemærk venligst at Censorsekretariatet ikke kan hjælpe med support på kurset.**

Venlig hilsen

Teamet bag censorkurset